# **SOCIAL & LABOR CONVERGENCE**

SLCP支持 逐步指南:开始评估 2022年10月14日

# 内容:

- 1. 第一步: [在电子学习平台注册并参加工厂课程](https://slcp.zendesk.com/hc/en-us/articles/360015188993-Step-by-step-guidance-How-do-I-start-and-complete-the-SLCP-assessment-process-#h_604e8737-7cfd-453f-8b35-e414c648e0f1)
- 2. 第二步: [为您的工厂在网关](https://slcp.zendesk.com/hc/en-us/articles/360015188993-Step-by-step-guidance-How-do-I-start-and-complete-the-SLCP-assessment-process-#h_db275b03-6c06-498d-8420-884db921c57d) Gateway 创建档案
- 3. 第三步: [在经认可的托管平台](https://slcp.zendesk.com/hc/en-us/articles/360015188993-Step-by-step-guidance-How-do-I-start-and-complete-the-SLCP-assessment-process-#h_4a66877c-c6f4-48db-a6e1-1b13b5000c55) AH 创建账户

### 第一步: 在电子学习平台注册并参加工厂课程

在开始您的 SLCP 之旅之前,请先熟悉 SLCP 评估流程和系统。我们提供各种培训,包括电子学 习以帮助您了解我们是谁、我们的流程是什么,以及如何使用我们的工具和平台来完成您的 SLCP 经验证评估。

工厂课程及证书包含七个模块,其中 3 个与您最为相关。完成以下模块,你将会收到证书:

- 1. 模块 3: 数据收集工具
- 2. 模块 6: 如何浏览 [Gateway](https://slcpgateway.sustainabilitymap.org/) 网关。
- 3. 模块 7: 了解 AH 经认可的托管平台

### 点[击这里并](https://slconvergence.org/training)按照以下说明注册电子学习课程。

- 点击 "注册"
- 点击 "创建新账户"
- ▶ 参考如下拷屏: 填写所有必需的信息, 并确保在"用户类型"之后选择"工厂。

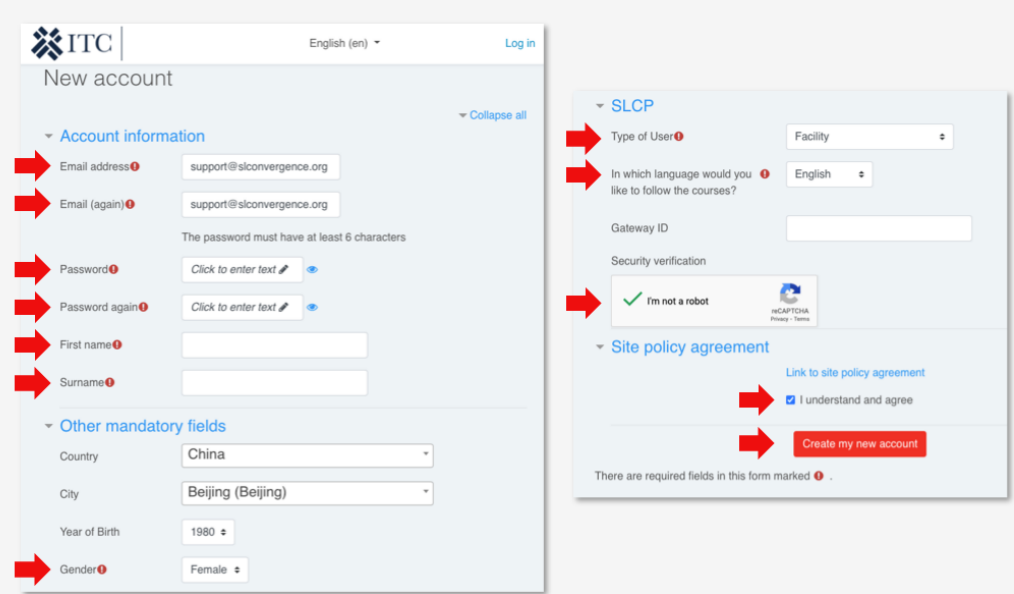

单击"创建我的新帐户"按钮后,您将在屏幕上看到以下消息。

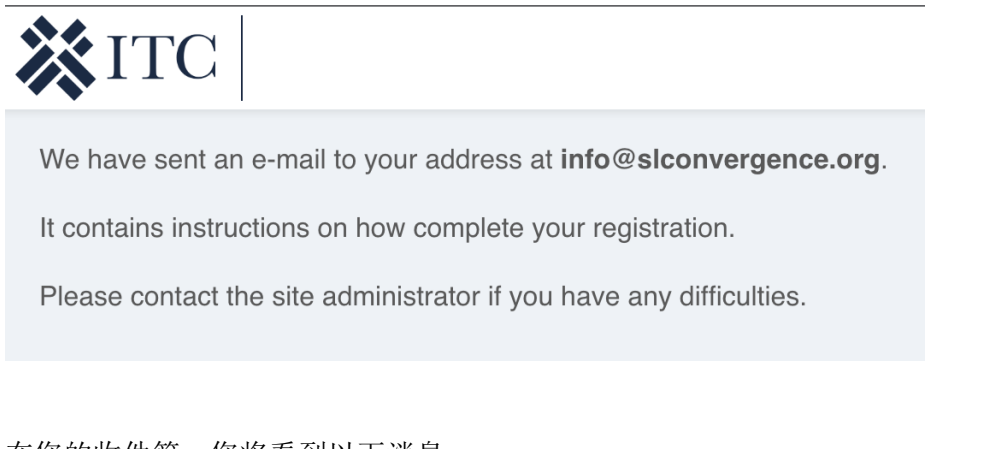

在您的收件箱,您将看到以下消息:

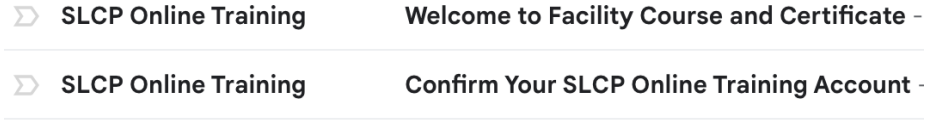

- ▶ 单击"确认您的 SLCP 在线培训帐户"中的链接以激活您的电子学习档案。
- 您现在可以登录电子学习平台访问您已经注册的工厂课程。
- > 见拷屏: 进入目录下的工厂课程和证书以访问模块。

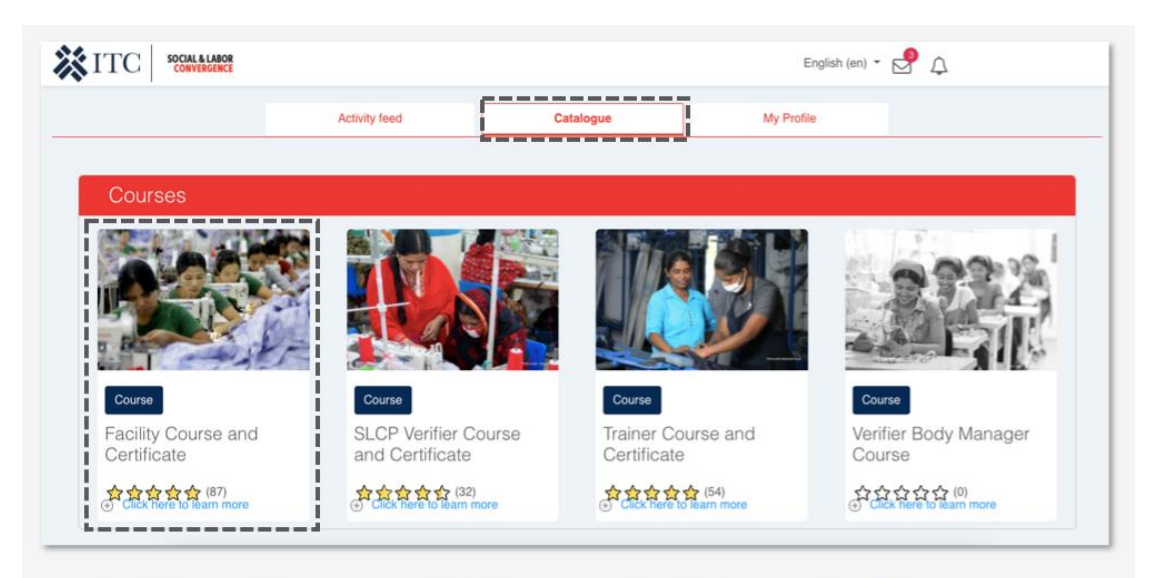

Available in: English, Chinese, Turkish, Spanish, Bahasa, Vietnamese & Portuguese

▶ 完成三个必修模块 3、6 和 7。完成这三个模块大约需要 3-6 个小时。

参考以下拷屏:三个模块都完成后即可领取证书。

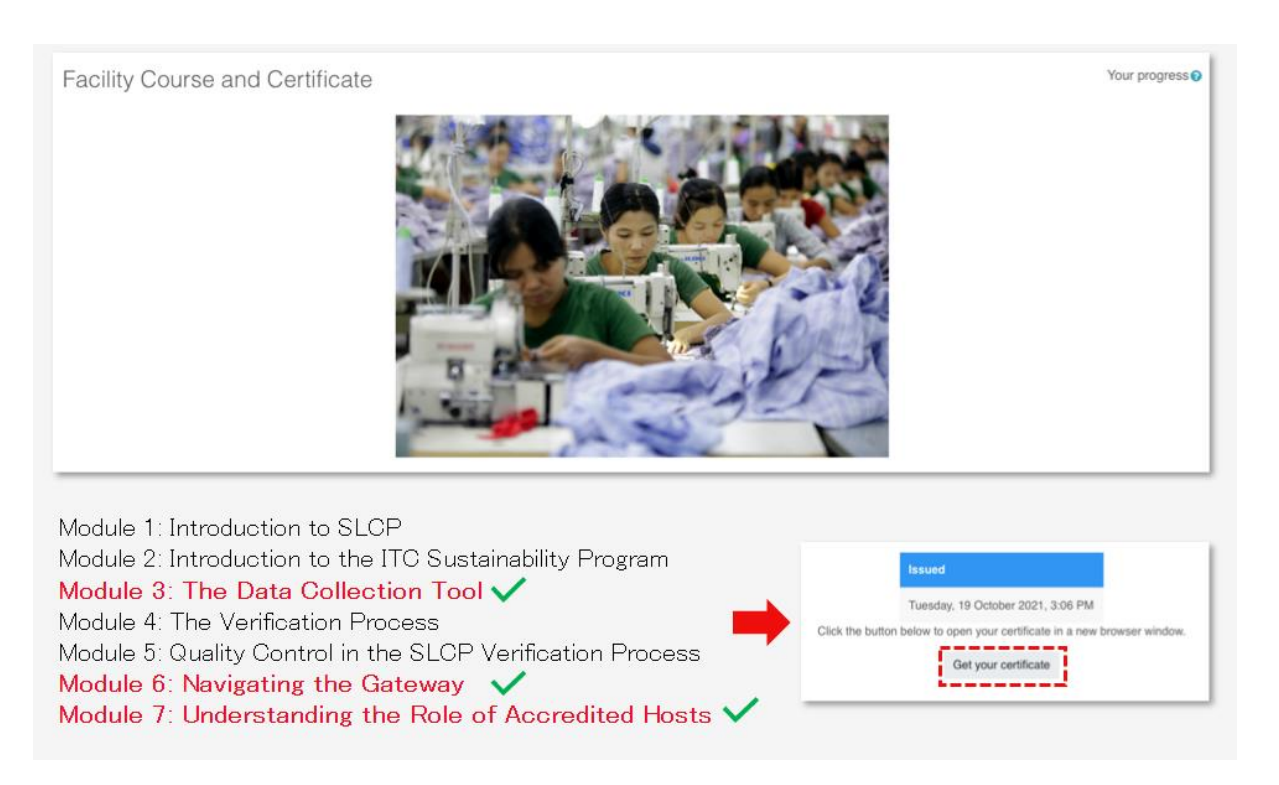

请参见下面的拷屏:证书具有唯一的代码,此代码需要在网关注册后两周内添加到您工厂的网关 档案中。

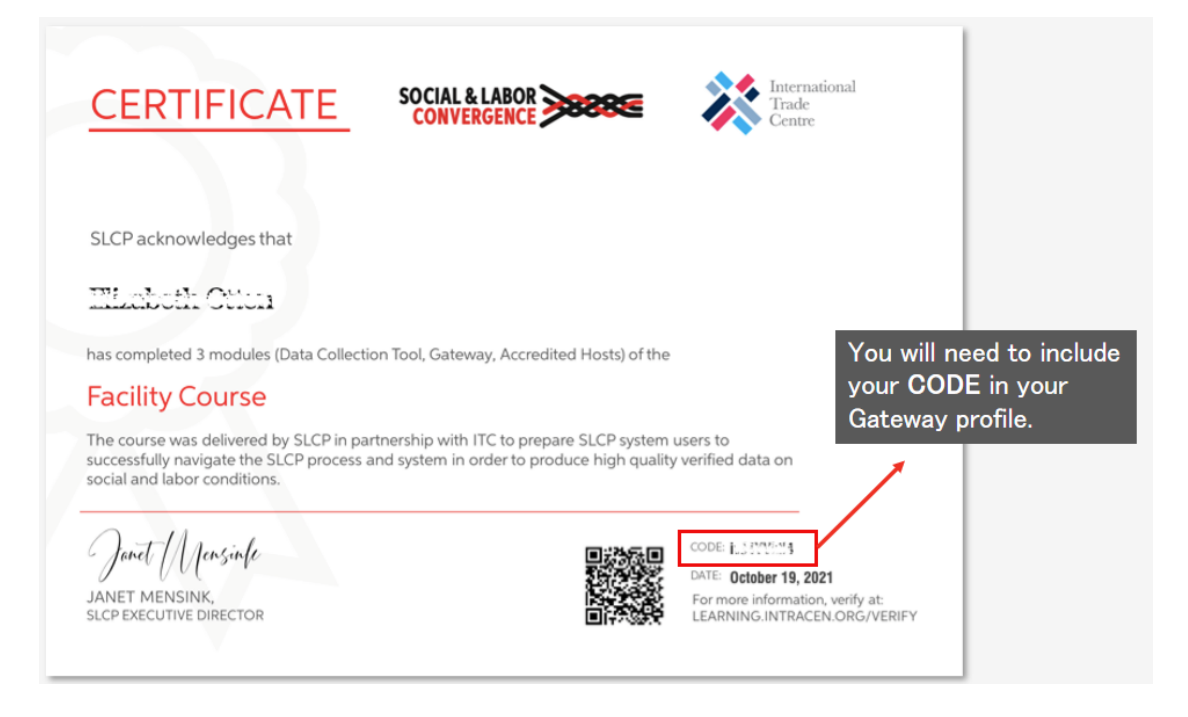

**SOCIAL & LABOR<br>CONVERGENCE > 3333333** 

更多指南,请观看视[频电子学习平台的演示](https://slcp.zendesk.com/hc/en-us/articles/360011187699-Demo-of-the-SLCP-e-learning-platform)

## 第二步: 在网关 Gateway 注册

[网关是](https://slcp.zendesk.com/hc/en-us/articles/360010438213) SLCP 的主要平台,中央数据库将所有经 SLCP 验证的数据安全地存储在由我们的合作伙 伴 ITC 构建的联合国服务器上。您需要网关上的工厂档案来管理您的经 SLCP 验证评估并将其共 享给您选择的不同的最终用户。

要让您的网关档案获得批准,您需要:

- 根据您的营业执照和工厂运营创建您的工厂档案[。点此查](https://slcp.zendesk.com/hc/en-us/article_attachments/360023901540/FACILI_2.PDF)找指南。
- 点此查询参与 SLCP [的工厂列表,](https://slcpgateway.sustainabilitymap.org/facilities)查看您的同事是否已创建了档案-每个工厂只能有一份档 案。您可以将电子邮件链接到工厂档案来访问。
- 贵司需位于我们已[经运行的国家](https://gateway.slconvergence.org/home#rollout)/地区。

要在我们的网关上创建档案,请转[到网关并](https://slcpgateway.sustainabilitymap.org/facilities)首先单击"登录",然后单击"单击此处创建帐户" 进行注册。

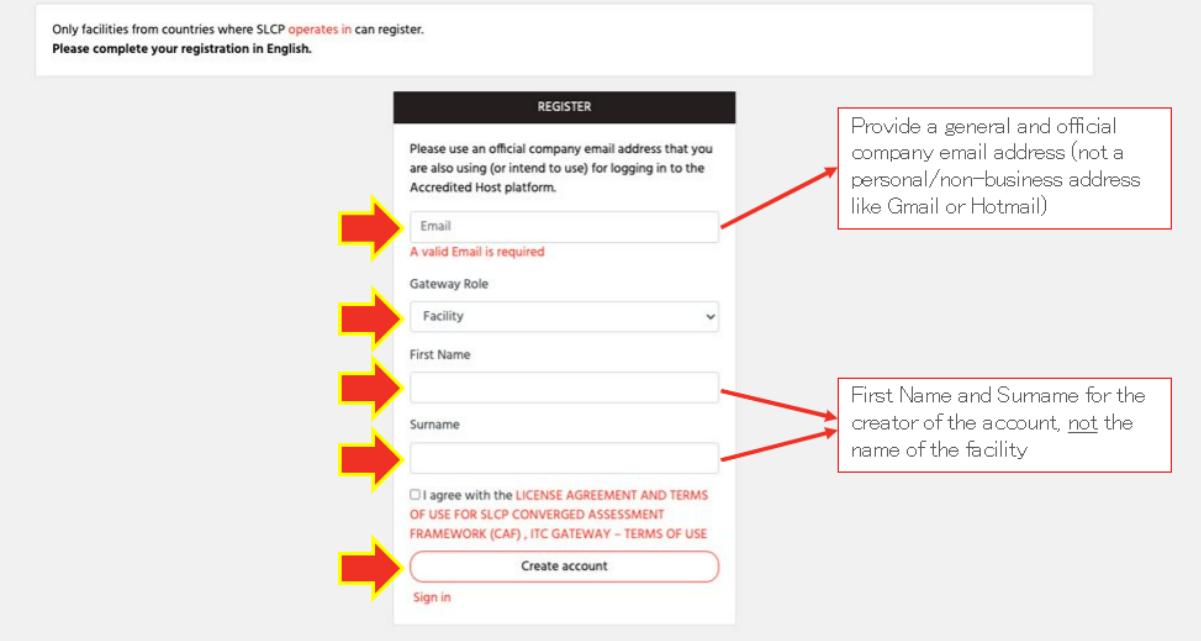

注册时:

▶ 确保使用公司电子邮件地址(不是个人电子邮件地址、Gmail、Hotmail 等)。

在用户帐户信息部分的英文名字/姓氏下输入您的个人姓名。

填写初始信息(并单击"创建帐户")后,您会收到一封自动发送到您注册邮箱的电子邮件,以 确认您的电子邮件地址。

提示: 将 notification@slcpgateway.sustainabilitymap.org 设置为安全电子邮件地址。这会防 止自动电子邮件被过滤入垃圾邮件文件夹。

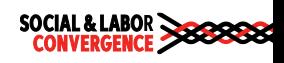

查看如下拷屏:单击电子邮件内的链接继续您的注册。

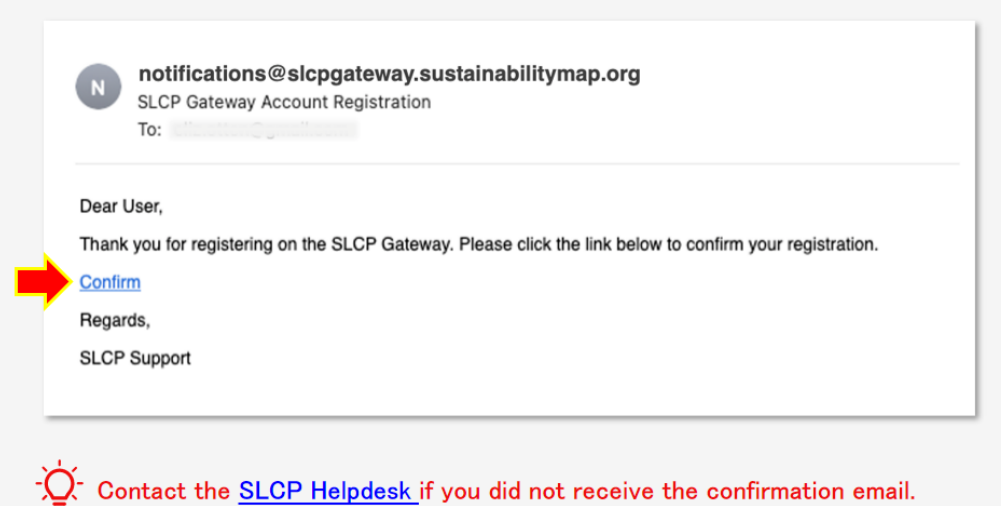

确认电子邮件地址后,登录网关。此时您的个人资料尚未获得批准!要获得批准,您需要填写您 的工厂信息并提交。

转到"我的档案"选项卡以填写您的工厂信息:

- > 电子学习完成代码:完成工厂课程和证书的三个必修模块后, 您将收到带有唯一代码的证 书。此代码必须在此处输入。
- ▶ 工厂名称: 在"工厂名称"栏中填写您营业执照上注明的工厂名称。
- ▶ OS ID: 输入您的 OS ID. 如果您不知道自己的 OS ID 是什么,请访 OS Hub [网站并](http://www.opensupplyhub.org/)搜索。
- > 品牌: 在选择与您合作的品牌时, 他们将了解您正在使用的认经认可的托管平台 AH、您在评 估过程中的状态以及您何时与他们共享经验证的数据。如果您没有看到您正在寻找的品牌, 这意味着他们尚未通过经认可的托管平台激活此功能[。点此查](https://slcp.zendesk.com/hc/en-us/article_attachments/4403290913170/210701_Link_to_a_Brand_in_your_FA_profile.pdf)询更多链接的指南。
- > 语言: 选择您工厂中使用的所有语言。请参阅以下拷屏。该信息将用于将您与至少会说一种 选定语言的验证员进行匹配。选择的语言越多,您可能拥有的选项就越多。

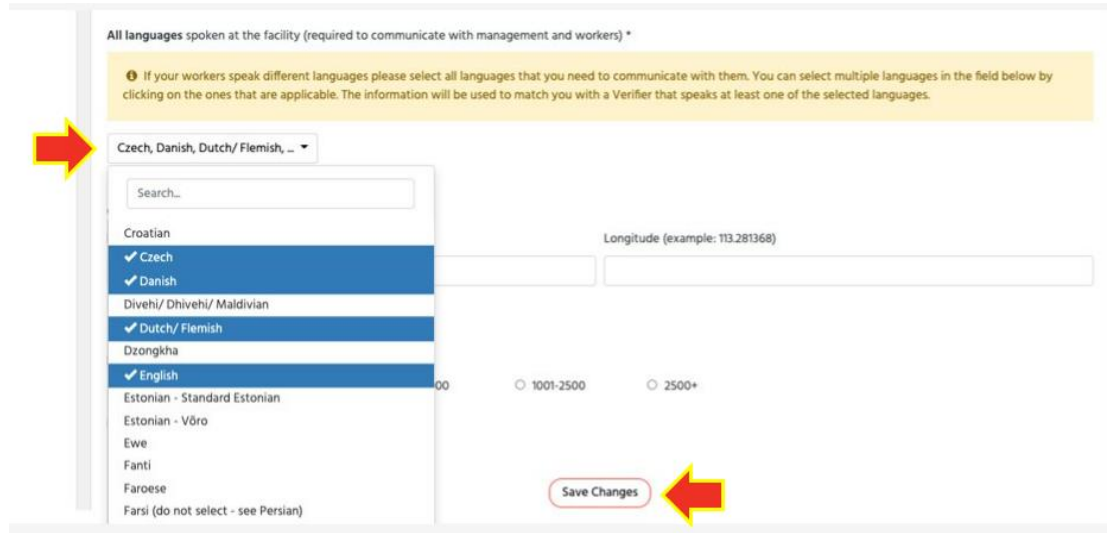

完成所有个人资料信息后:

- > 点击页面底部的"保存更改"按钮
- > 然后向上滚动并在页面顶部点击"请求批准"。

一般来说,在网关上批准您的工厂档案需要 1-2 天。

批准后,如果您想在个人资料中进行更改,您可以自己更改,也可以联系我们寻求支持。

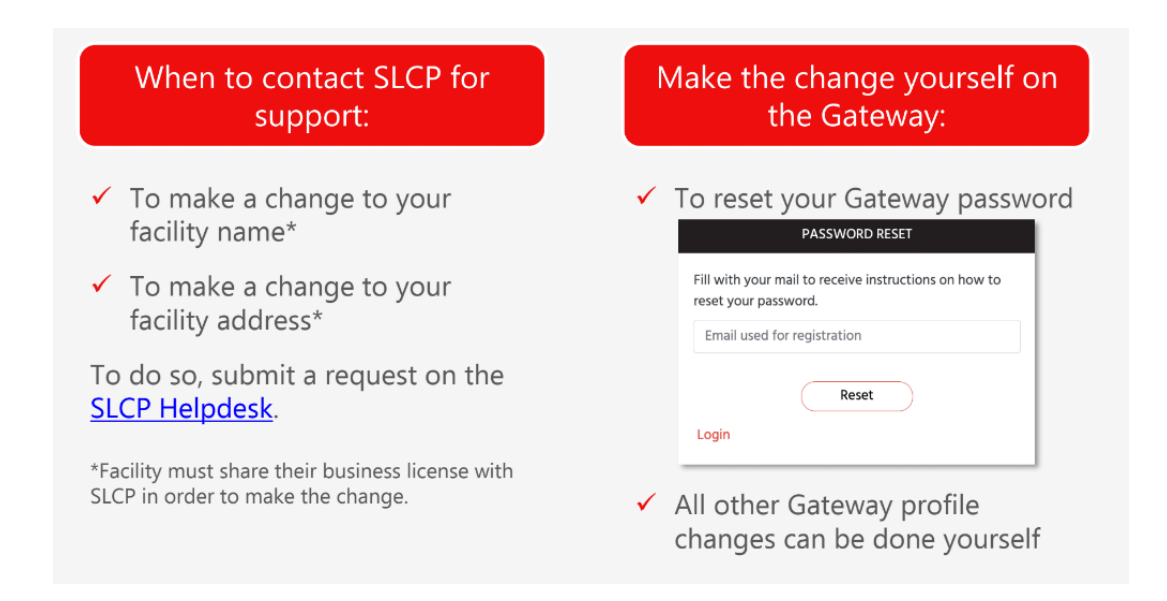

您可以将访问工厂资料的权限授予您的同事/其他公司电子邮件地址。每个工厂在网关上只有一个 档案。但是,为工厂工作的多人可以使用他们自己的电子邮件地址访问此档案。创建工厂档案的 员工可以通过以下步骤邀请他们的同事加入:

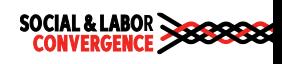

- 1. 登录 Gateway
- 2. 点击"账户",然后点击 "邀请同事"
- 3. 填写您同事的姓名、电子邮件地址并选择语言。单击"邀请"让网关 Gateway 向您的同事 发送邀请电子邮件。

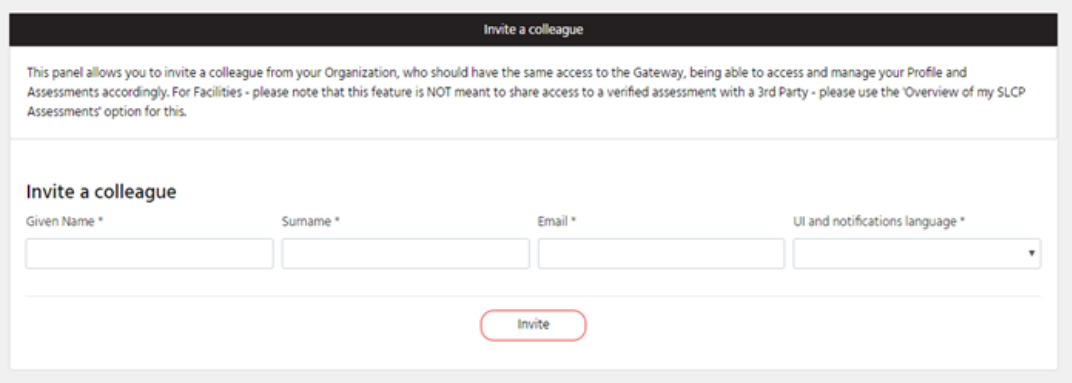

4. 按照电子邮件中的说明,您的同事可以访问、更新和管理您工厂的档案和评估。

注意:这不是让第三方访问您经验证的评估的方式。如果您确实想共享您的数据,请从菜单中选 择"我的 SLCP 评估概述"。

提醒: 无论您是完成工厂的第一次 SLCP 评估, 还是第二次或第三次, 请记住, 同一工厂使用相 同的网关档案。这样,您过去的所有评估都会显示在网关的"我的 SLCP 评估概览"下。

观看[此演示以](https://slcp.zendesk.com/hc/en-us/articles/360022407753-Demo-of-the-Gateway-Webinar-Recording)了解网关菜单中的所有项目。您还可以[在电子学习模](http://e-learning.slconvergence.org/)块 6 中找到有关网关的更多信 息。

#### 第三步: 在经认可的托管平台 AH 注册

除网关外,SLCP IT 系统还包括经认可的托管平台 (AH)。这些外部平台链接到网关。正是在这些 平台上, 您将完成 SLCP 评估并获得一组经验证的数据。您也可以在这些平台上分析数据。在此 [常见问题解答中](https://slcp.zendesk.com/hc/en-us/articles/360022077234)阅读有关 AH 的所有信息。

在经认可的托管平台上,您将:

- > 发起并提交您的自我/联合评估
- 请求验证并选择验证公司
- > 批准/申诉您的验证评估报告
- 与终端用户分享您经验证的评估报告

要开始您的自我/[联合评估,](https://slcp.zendesk.com/hc/en-us/articles/360012496713)您需要选择您想用于评估的经认可的托管平台。您可以使用任何一个 AH 填写自我/联合评估数据并验证您的评估。所有 AH 的问题和流程都相同。您只需在一个 AH 上启动并完成 SLCP 评估过程。一旦 SLCP 评估过程完成并且您可以访问经验证的数据, 您就可 以通过网关将此数据共享给其他 AH。另一个 AH 将收到完整的验证数据集,并且可以在您的许可 下共享给终端用户,例如想要从一个 AH 下载数据的品牌。

#### SLCP 全方位托管平台有:

 $\triangleright$  [FFC](https://www.youtube.com/watch?v=9R0pqWZsVIg)

 $\blacktriangleright$  [Higg](https://www.youtube.com/watch?v=hfn7aDX6Oyc)

单击您感兴趣的 AH 的名称,查看他们的介绍视频。

在您开始在您选择的 AH 进行自我/联合评估之前,您需要链接到网关上的 AH:

- ▶ 在您的档案中的菜单选项卡中点击"Accredited Hosts"。
- 点击 AH 的名字,让链接带你到他们的网站。
- 在 AH 网站完成注册流程。

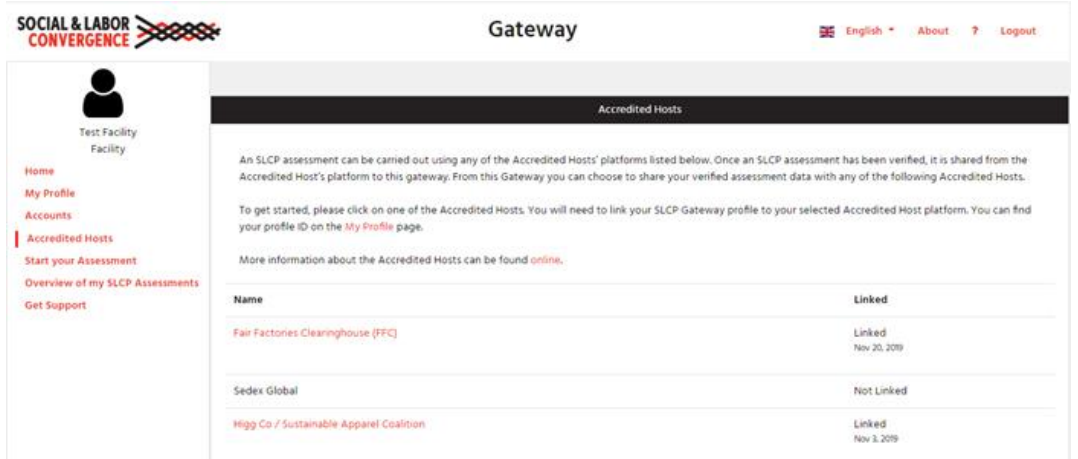

# 如果您选择 HIGG [作为您的经认可的托管平台,](https://slcp.zendesk.com/hc/en-us/articles/360022228794-What-is-the-difference-between-an-SLCP-assessment-and-the-Higg-FSLM-)请按照以下说明进行操作:

- 1. 在 [Higg.org](http://higg.org/) 上创建一个帐户(如果您还没有)并在您的工厂帐户中购买 FSLM 和 vFSLM 模块。网站上有关[于创建帐户和](https://howtohigg.org/getting-started-landing/registration-and-account-management/)[购买模块的](https://howtohigg.org/getting-started-landing/tool-access-and-subscriptions/)详细指南[。此处提](https://youtu.be/Hv_4UqOOs8M)供有关如何购买 FSLM 的教 程。
- 2. 从您的网关帐户复制工厂 ID 并转到您的 Higg 帐户。在 FSLM 仪表板上输入网关工厂 ID,将您的 Higg 帐户与网关帐户关联起来。
- 3. 您现在可以通过完成 FSLM 来完成 SLCP 自我/联合评估。点击这里可以找到有[关完成](https://youtu.be/jZQ5nbcrSls) FSLM [的指南。](https://youtu.be/jZQ5nbcrSls)

登录 Higg [网站查](https://howtohigg.org/fslm-user-selection/fslm-facility-users-landing/)询更多信息。

### 如果您选择 FFC 作为您的经认可的托管平台,请按照以下说明进行操作:

- ▶ 如果您的品牌成员要求您在 FFC 平台上进行评估,请让他们在您的工厂档案页面上为您创 建工厂登录。您向他们提供您的公司电子邮件地址即可。
- ▶ 如果您不依赖品牌,而独立使用 FFC 平台, FFC 支持团队可以为您创建登录。请发送电子 邮件至 SLCPSupport@fairfactories.org 联系支持团队。该电子邮件应包括您的工厂名 称、完整地址和您的公司电子邮件地址。

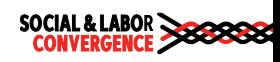

在 FFC 平台上创建登录后,您将收到来自 FFC 的电子邮件,其中包含您的 FFC 用户名和密码。 按照[本文档中](https://slcp.zendesk.com/hc/article_attachments/4798849765660/220503_SLCP_Facility_Training_on_FFC_AH_platform_1.4.pdf)的指导完成注册过程。

更多信息请访问 FFC [网站。](https://www.fairfactories.org/Home/SLCP)

# 创建 AH 账号后返回网关

在您选择的 AH 上注册后, 返回网关。在"已链接"标题下, 您选择的 AH 现在显示为"已链接" 到网关。

[在电子学习模块](http://e-learning.slconvergence.org/) 7 中了解有关经认可的托管平台及其平台的更多信息。

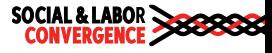